You can replace the standard favicon with your own design

# **Favicon FAQs**

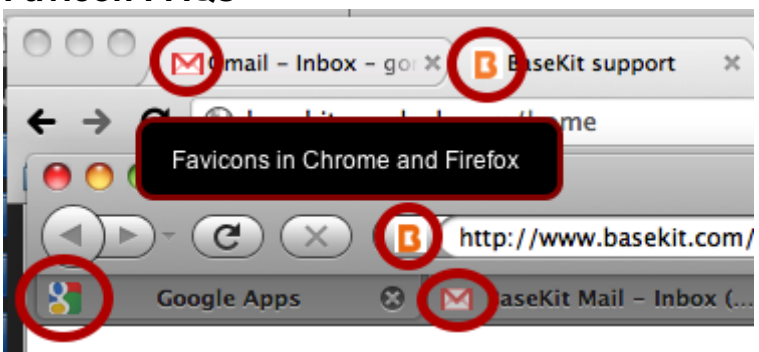

## **Q: What is a favicon?**

A: A favicon (short for favorites icon), also known as a shortcut icon, website icon, URL icon, or bookmark icon is a 16×16 or 32×32 pixel square icon associated with a particular website or webpage.

#### **Q: I'm in too much of a hurry to read these instructions so I'm just going to try a line of code I found somewhere else. Will that work?**

A: No, it won't. The only way to change the favicon on your site is the one shown in this tutorial

#### **Q: How can I make a favicon?**

A: The Service makes it for you. You just need to add the image you want to your media tab

## **Q: Why do some browsers not display my favicon?**

A: Some versions of Internet Explorer may not display the favicon correctly. This is not a fault of the Service. Some problems may be resolved by clearing browser cache.

#### **Q: Why do I sometimes see a brief flash of the Service favicon before my own favicon appears?**

A: It's probably a browser caching issue. There is nothing we can do about this.

## **Q: Will you change the favicon on my site for me?**

A: No.

## **Q: Can I disable the favicon so no favicon at all is displayed?**

A: No. You can create a blank favicon and use that but you can not remove the favicon.

# **STEP 1. Add an image to your editor**

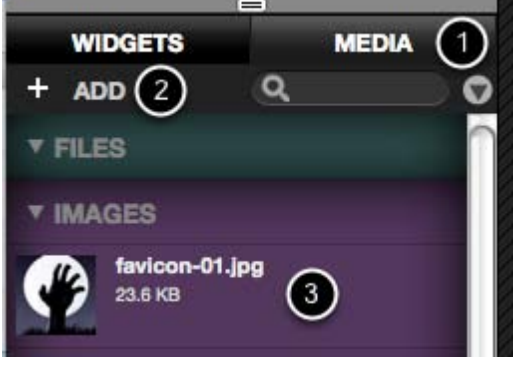

Click the Media tab (1) and click on the Add (2) button. Upload your image (3)

# **STEP 2. Set the image as your favicon**

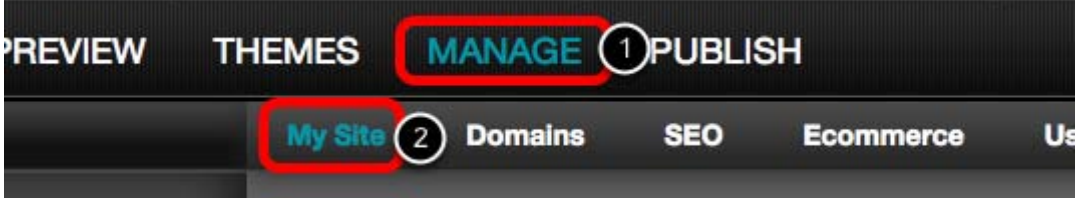

Click on MANAGE (1) at the top of the editor and you will be able to see your site settings (2)

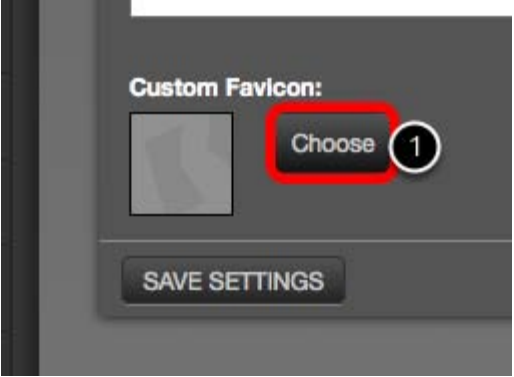

Scroll down until you find the Custom Favicon options and click on the Choose (1) button and select the image you want for your favicon.

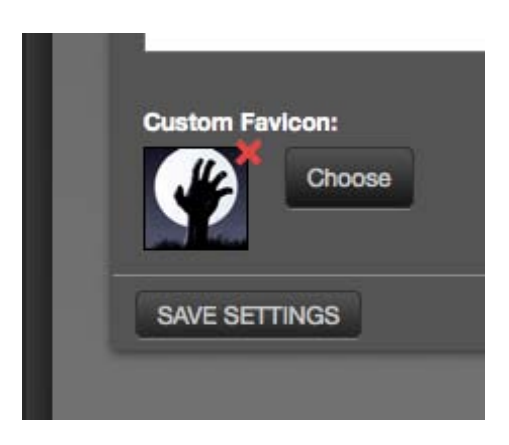

Once you've selected the image reload the page so you can see the changes

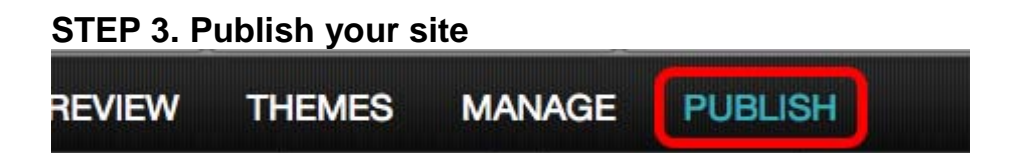

Click on the PUBLISH button to see the changes in your published site.

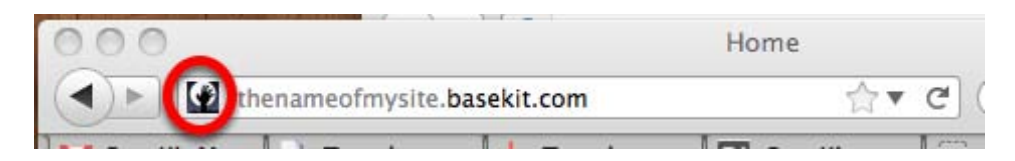

This is how your favicon will look like after you finish.